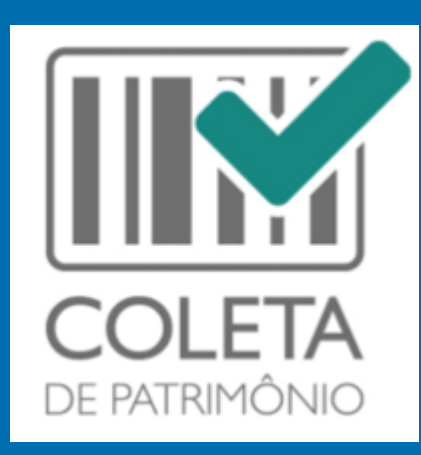

# Inventário:

## Coleta de plaquetas por meio do aplicativo Coleta de Patrimônio

SECRETARIA DE ESTADO DA ADMINSITRAÇÃO E DA PREVIDÊNCIA DEPARTAMENTO DE PATRIMÔNIO DO ESTADO – DPE

ELABORAÇÃO: ELISA HELENA GRUB

16/09/2022

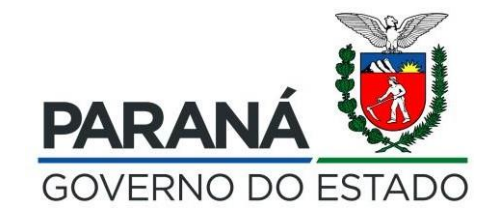

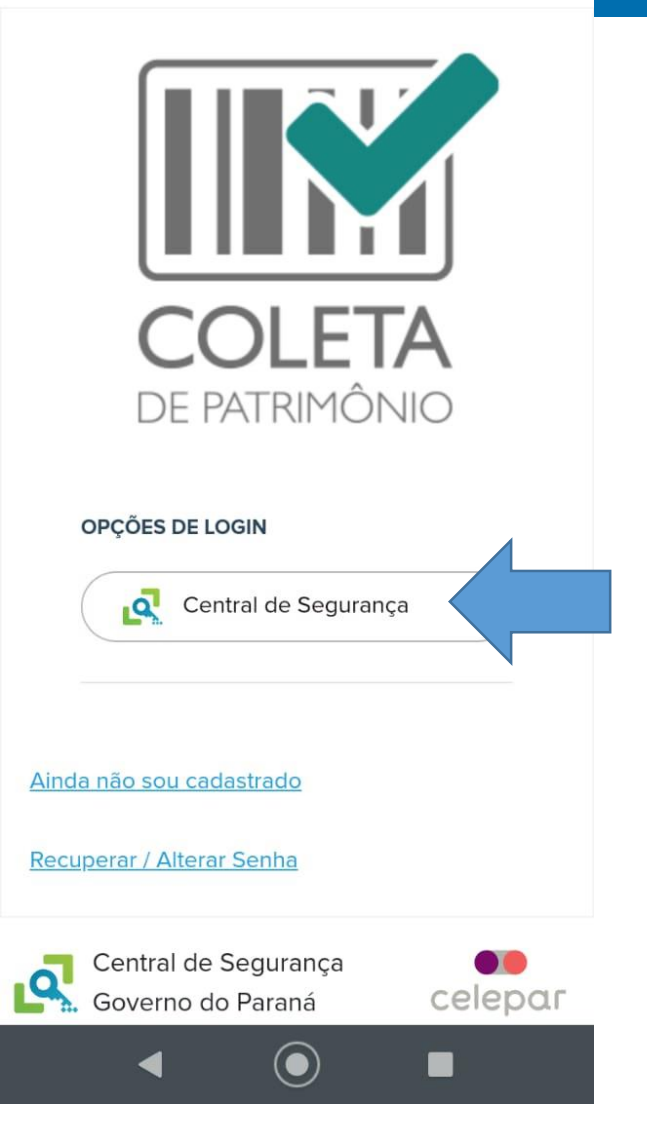

 $.46 \text{ A} \square$ 

Para auxiliar na realização do **processo de inventário**, o GPM apresenta o **Aplicativo COLETA DE PATRIMÔNIO** como **ferramenta auxiliar** na coleta de plaquetas por meio de leitura de código de barras ou digitação de caracteres, permitindo também a confirmação de descrição do bem a ser coletado, adição de fotos e/ou informações adicionais ao cadastro dos bens **previamente incluídos no Sistema GPM**.

• O Acesso é realizado por meio de login e senha da **Central de Segurança**.

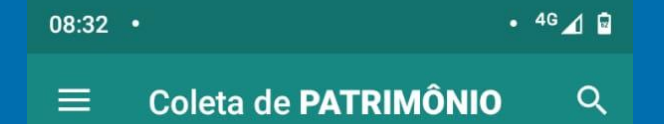

Tela Inicial, após realização do login, onde, após atualização, consta as informações dos Processos de Inventário abertos no GPM

Nenhum lote cadastrado para este usuário

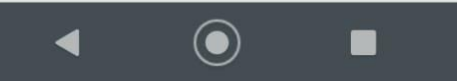

Aquarde enquanto os dados são salvos no dispositivo. Esse processo pode demorar conforme a quantidade de itens

Nenhum lote cadastrado para este usuário

 $\left( \bullet \right)$ 

 $\blacksquare$ 

Para atualizar o Aplicativo, é necessário realizar a ação para "atualização" do aplicativo em uso, conforme configurações do seu aparelho celular.

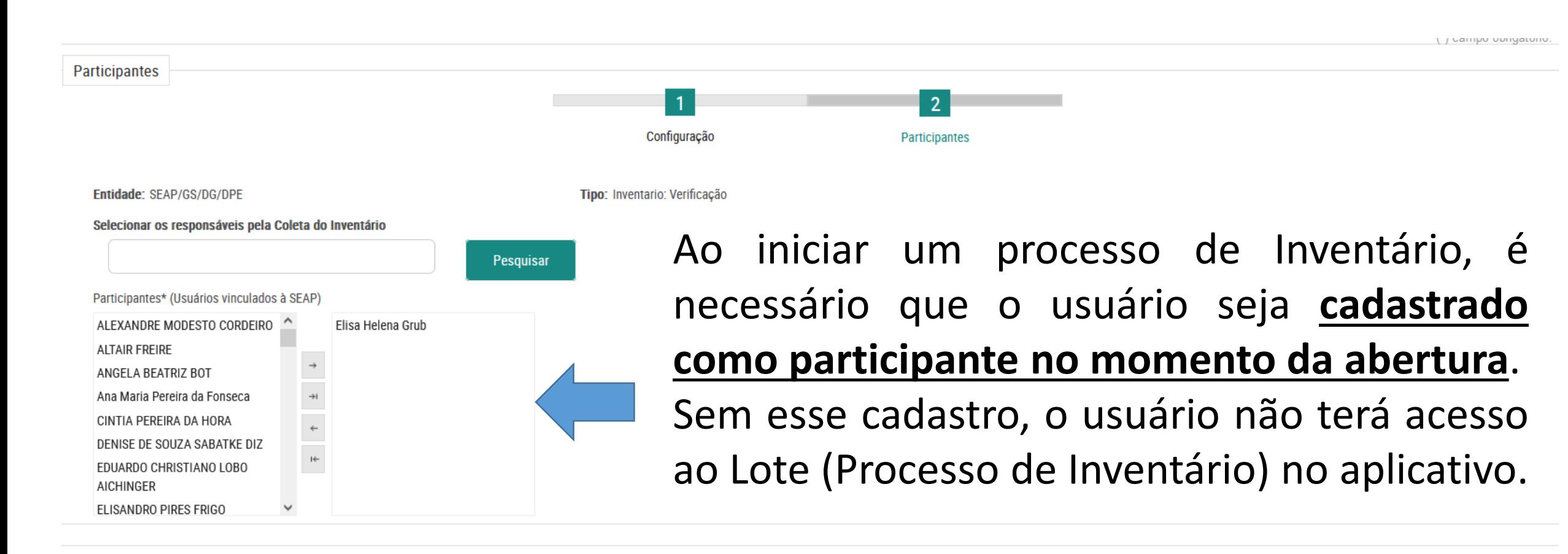

**Concluir** 

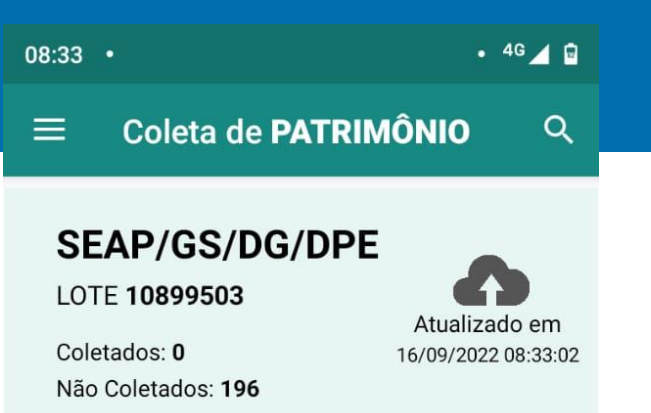

Nessa tela, constará as informações dos processos de inventário abertos no GPM, desde que o usuário tenha sido **cadastrado como participante no momento da abertura do Inventário no sistema**.

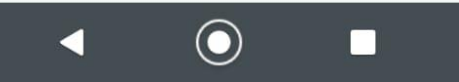

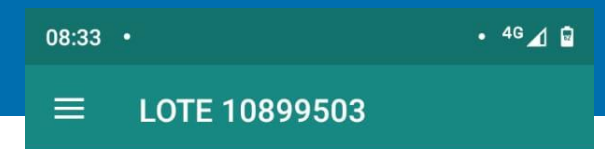

#### Tela do Processo de Coleta

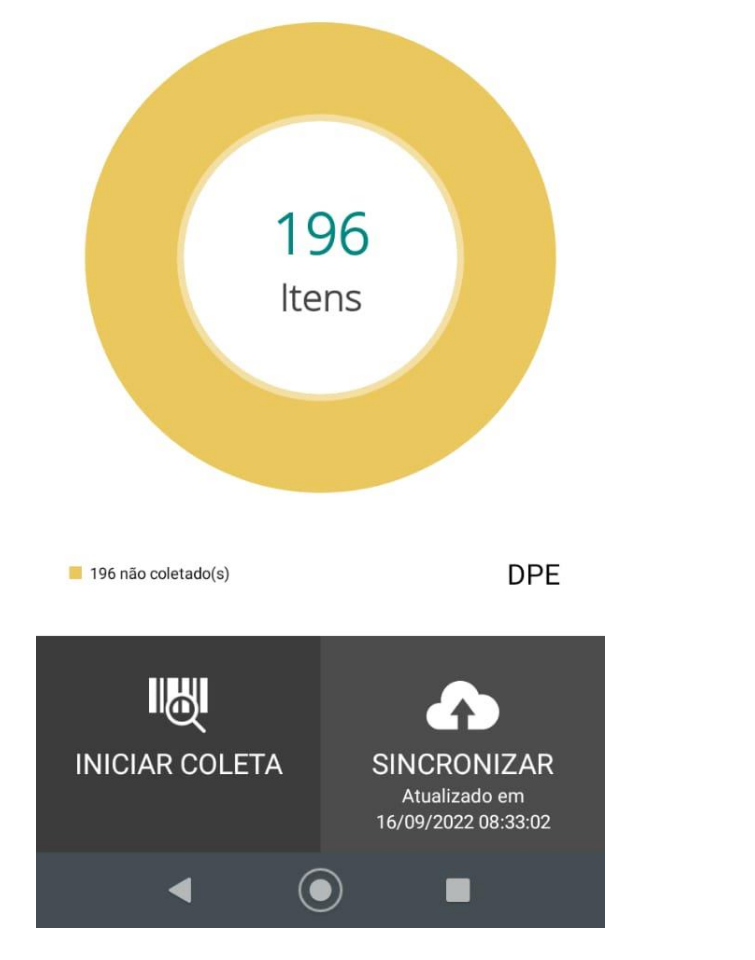

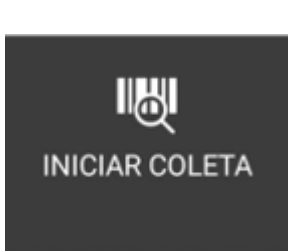

A opção "Iniciar Coleta" acessa a tela para coleta da plaqueta.

**SINCRONIZAR** 16/09/2022 08:33:02

A opção "Sincronizar" é utilizada para enviar os dados coletados para o GPM.

\* Orientamos sincronizar após a coleta de alguns bens, para que as informações sejam enviadas sem sobrecarregar o aplicativo.

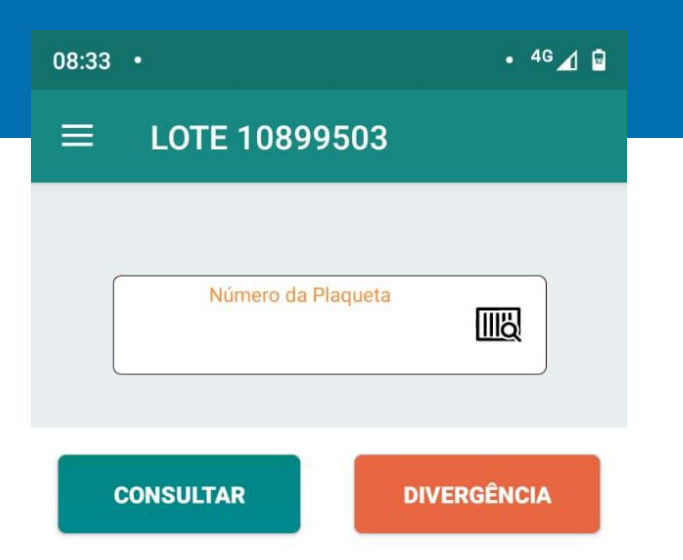

Ao clicar em "Iniciar Coleta", o aplicativo abre essa tela, onde é possível DIGITAR A PLAQUETA, clicando no espaço em branco.

Ao clicar no ícone **WA** o aplicativo acessa o leitor óptico do celular, para leitura do código de barras da plaqueta.

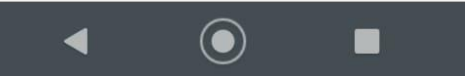

Plaqueta

#### 100001272175

Descrição

MICROCOMPUTADOR OPTIPLEX 5040 DELL **CHAVE WINDOWS** GC7PC-7NVTH-QP8V6-T99KM-2PPBC\_CHA **VE OFFICE** 4R7KV-NVB9J-8XKH7-F6RXX-6CQM2\_(BIRD ) marca: DELL modelo: OPTIPLEX numero de série: FPMOLG2

Localização

SEAP/GS/DG/DPE

Confere com a descrição do bem?

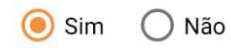

Situação

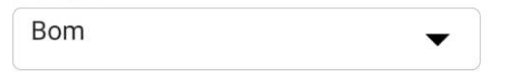

Fotos e evidências

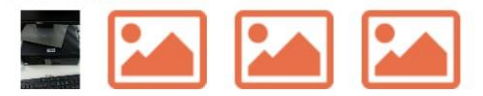

Observações

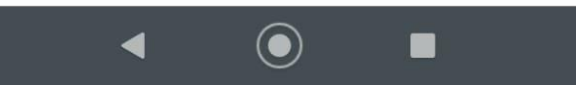

Após a leitura do código de barras ou digitação da plaqueta, o aplicativo apresentará a descrição do bem, localização e demais informações que devem ser conferidas e confirmadas.

 $.4G \triangleleft G$ 

▼

### Aplicativo Coleta de Patrimônio

#### $\equiv$ LOTE 10899503

**VE OFFICE** 4R7KV-NVB9J-8XKH7-F6RXX-6CQM2\_(BIRD ) marca: DELL modelo: OPTIPLEX numero de série: FPMOLG2

Localização

SEAP/GS/DG/DPE

Confere com a descrição do bem?

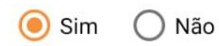

Situação

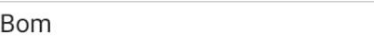

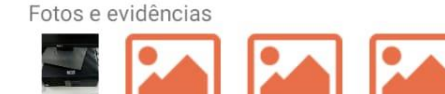

Observações

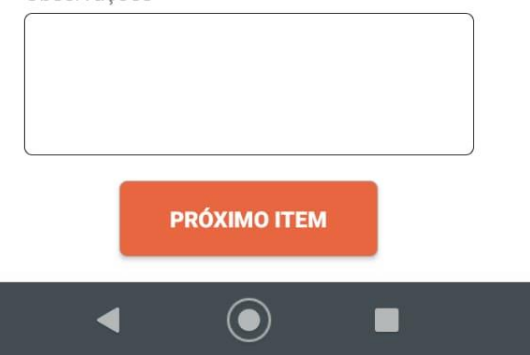

Ainda na tela de conferência de informações, é possível inserir fotos e digitar informações adicionais no campo "Observações".

Ao clicar em "Próximo Item", o aplicativo retornará para a funcionalidade de coleta.

 $\equiv$ 

▼

### Aplicativo Coleta de Patrimônio

Plagueta

100002553102

Descricão

CPU POSITIVO MASTER D610

LOTE 10899503

Localização

SEAP/GS/DG/EG-ESCOLADEGESTÃO/ SALA01-EG

Confere com a descrição do bem?

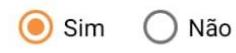

Situação

**Bom** 

Fotos e evidências

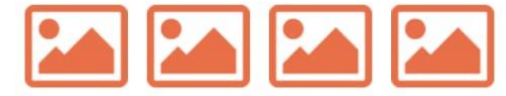

Observações

Patrimonio não pertence a esse Lote :\*\*\*\*

Caso a plaqueta coletada não pertença ao Lote (bem cadastrado em outra unidade, que não onde está sendo realizado o processo de inventário), constará a informação "Patrimônio não pertence a esse Lote".

Observações

Patrimonio não pertence a esse Lote :

O bem será coletado, e constará como "itens Divergentes" para análise posterior no GPM.

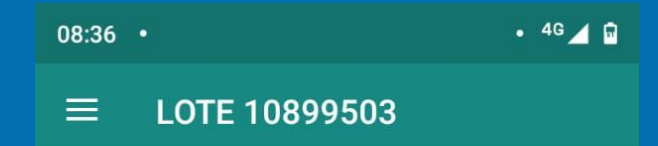

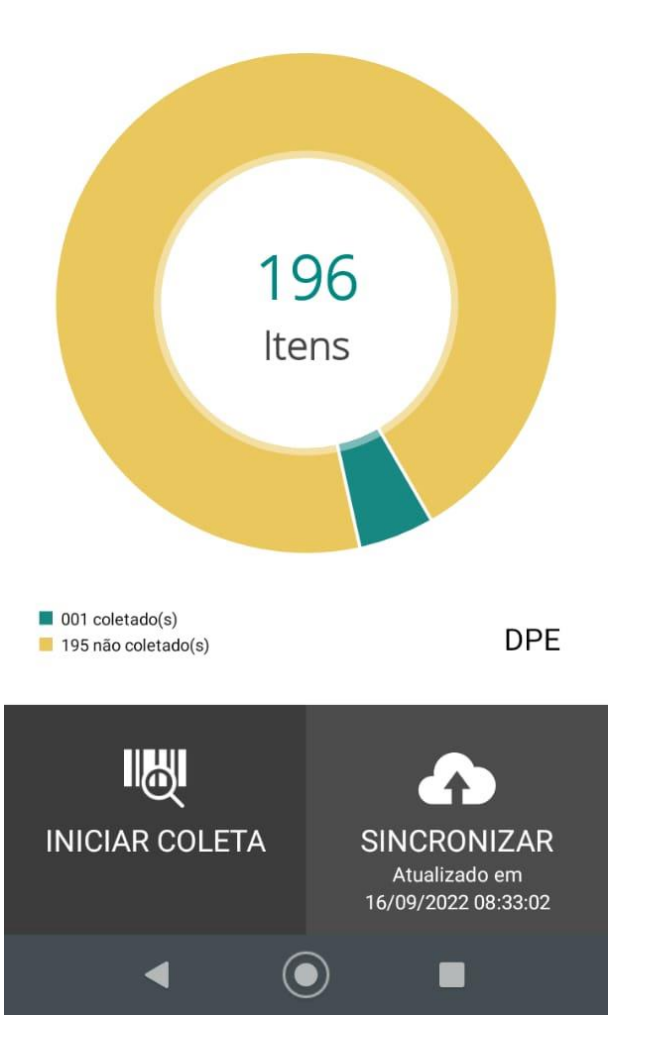

Na tela das informações do Lote de Inventário, consta o gráfico com as informações da quantidade de itens da unidade, bens coletados e bens não coletados.